电子表格-环比

# 示例说明

环比分析,又叫前期比分析,是指对考察指标各期值与前期值的比较分析。 其计算公式为: 环比=本期值÷上期值×100%。

效果如下图所示:

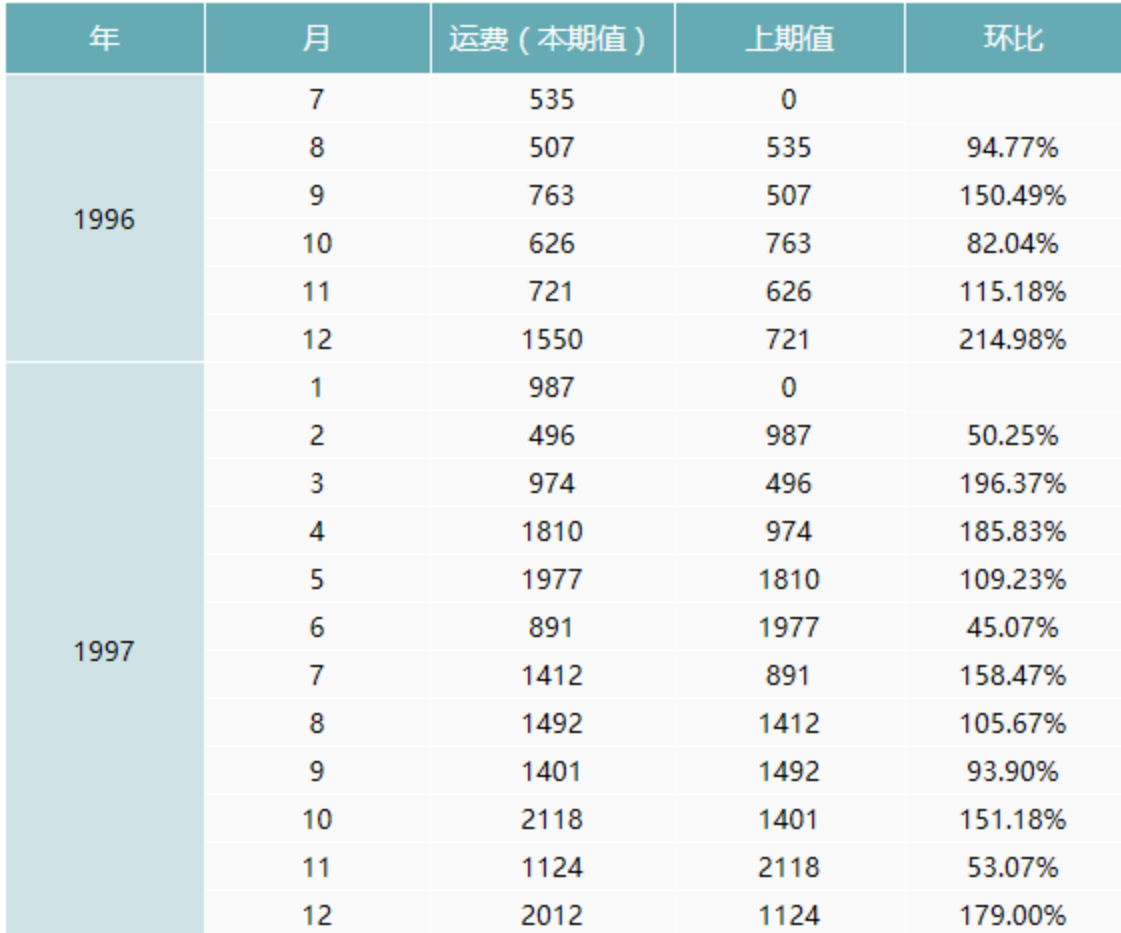

## 实现步骤

## 1.创建数据集

创建数据集,包含三个字段:年份、月份和运费。预览数据,如下:

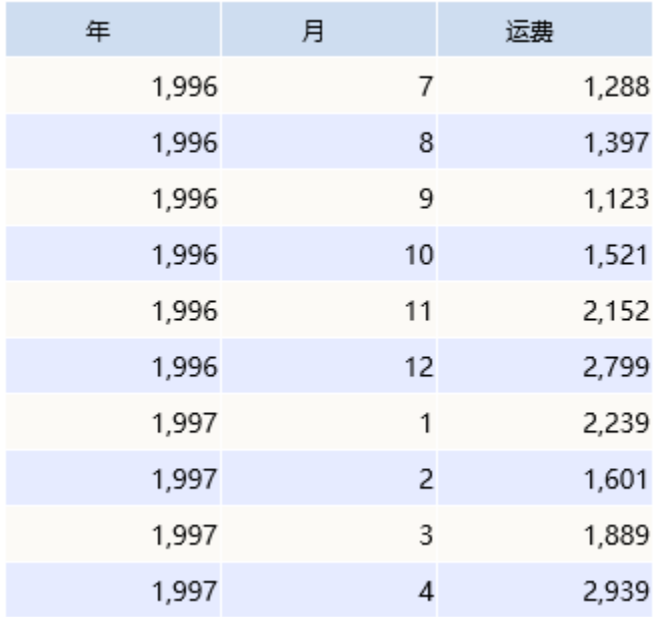

数据集相关设置项请参考[:数据集定义](https://history.wiki.smartbi.com.cn/pages/viewpage.action?pageId=21954773)

## 2. 创建电子表格。

在Excel中登录服务,新建电子表格,并设置静态表样如下:

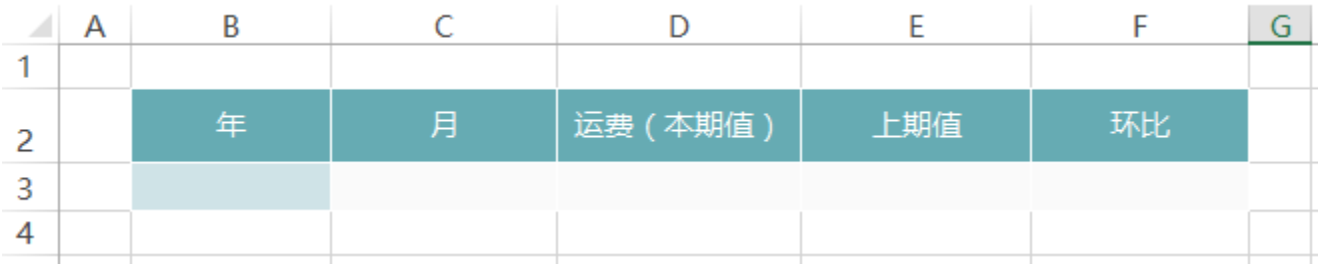

## 3.拖拽字段

在右侧数据集面板中找到步骤1中的查询,将对应字段拖拽到单元格中,并设置扩展属性,如下:

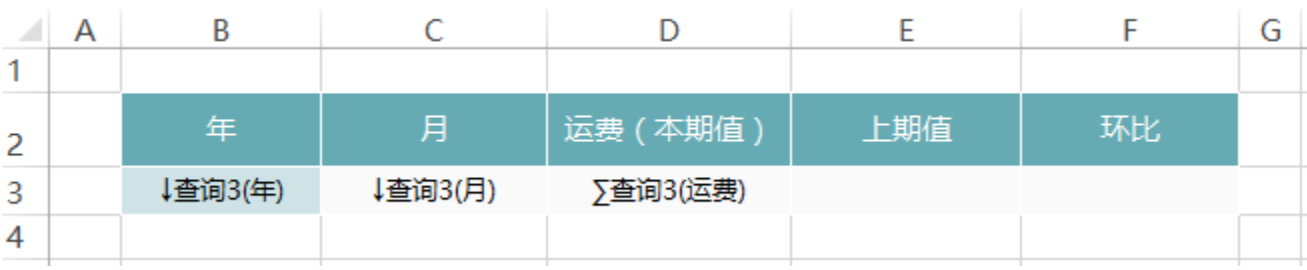

## 4.设置上期值

在E3单元格中输入公式:=SSR\_GetCell(D3,C3,-1)

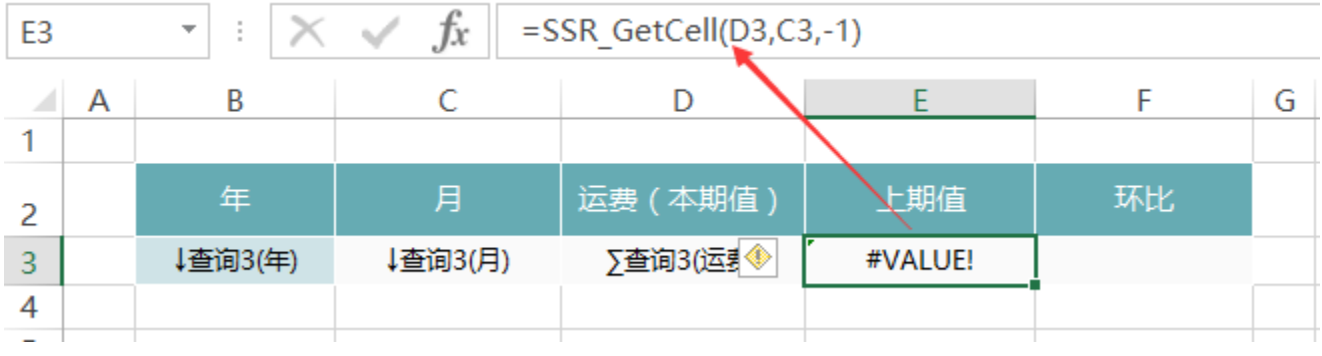

#### 函数说明

### SSR\_GetCell:是系统内置的Excel扩展函数

- 函数原型: SSR GetCell(取数单元格,{父单元格,偏移量}\*n )
- 函数功能:用用在扩展区域中按位置取单元格的值。其中父单元格和偏移量成对出现,可以一个都不写,也可以出现多次。其原理是,取出当前单 元格的所有父单元格,变换指定的父单元格,其它不变,获取指定取数单元格的值。
- 函数示例: SSR GetCe11(D3, C3, -1)
	- 首先找到当前单元D3的所有父单元格B3、C3以及这些父格的序号
	- 计算D3 偏移 -1 , 得到上一行单元格数据为507, 即为上期值

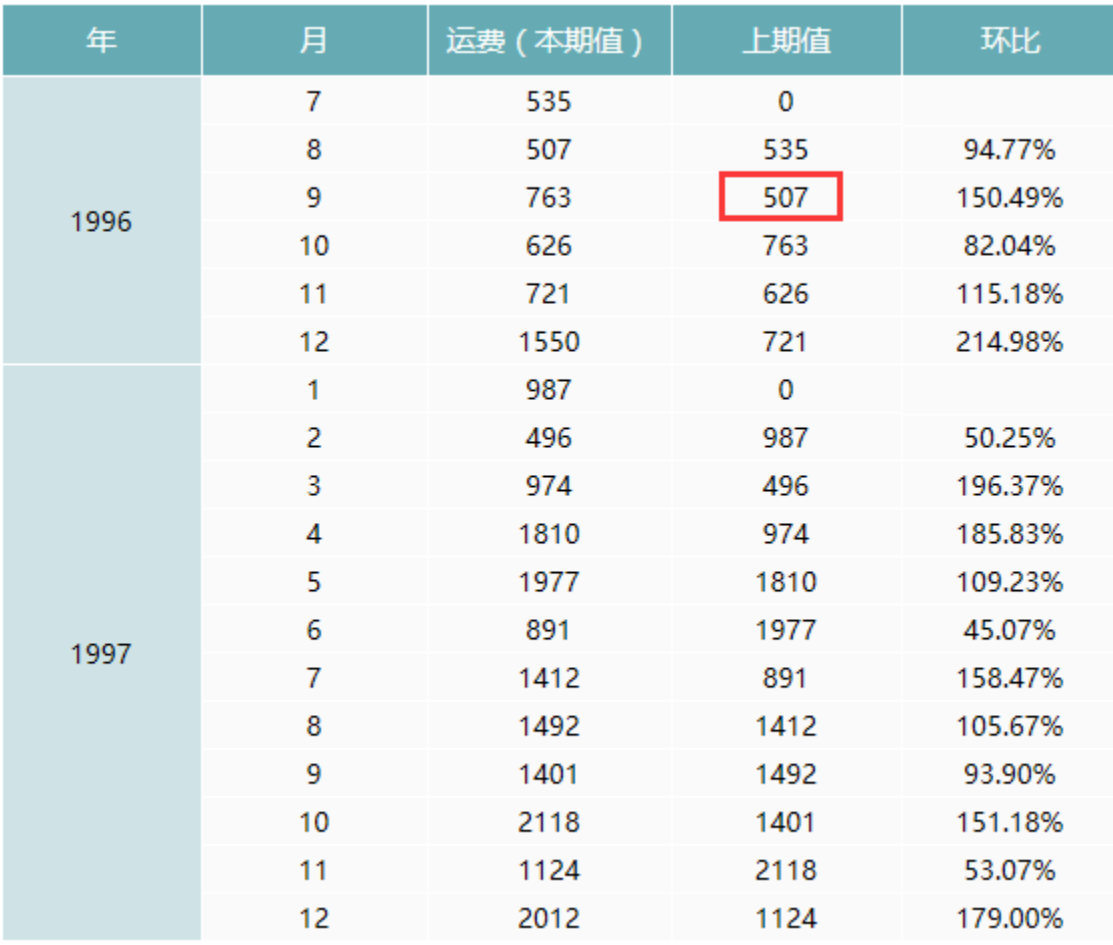

计算公式相关设置项请参考:[公式函数](https://history.wiki.smartbi.com.cn/pages/viewpage.action?pageId=21955439)

#### 5.设置环比

在F3单元格中输入公式:=D3/E3。环比为本期值/上期值\*100%

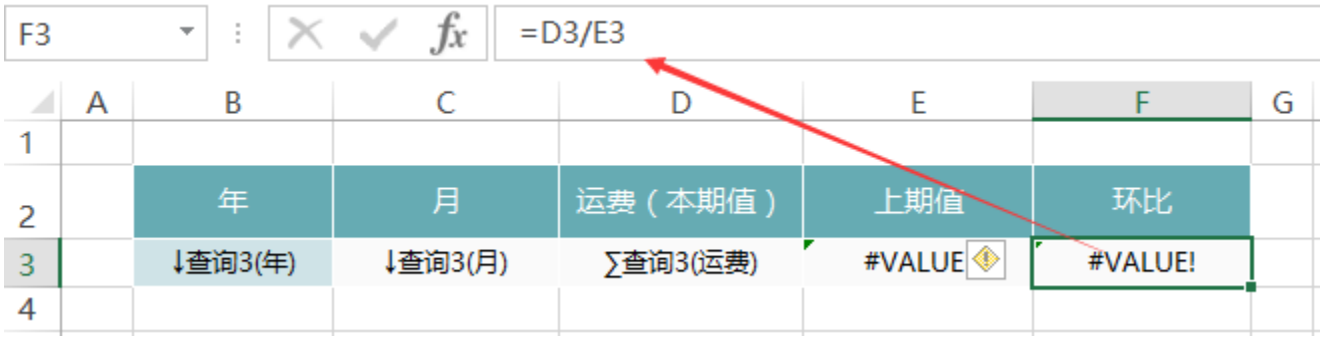

## 6.设置百分比

设置F3单元格的格式为百分比

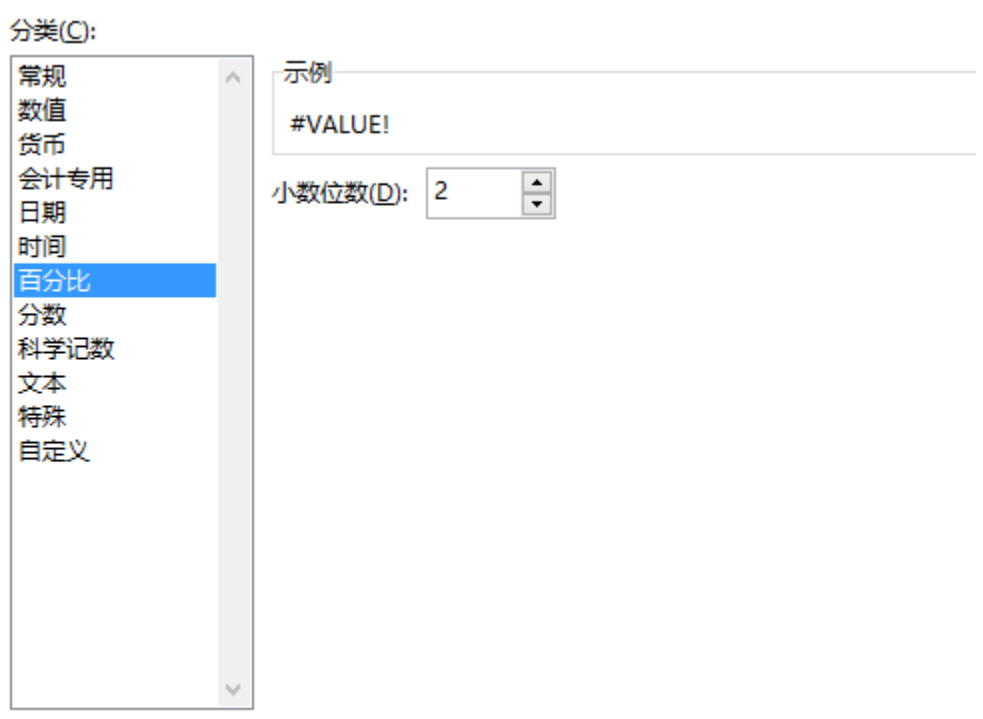

## 7.发布查看

点击工具栏的"发览"按钮,保存报表,并预览如下:

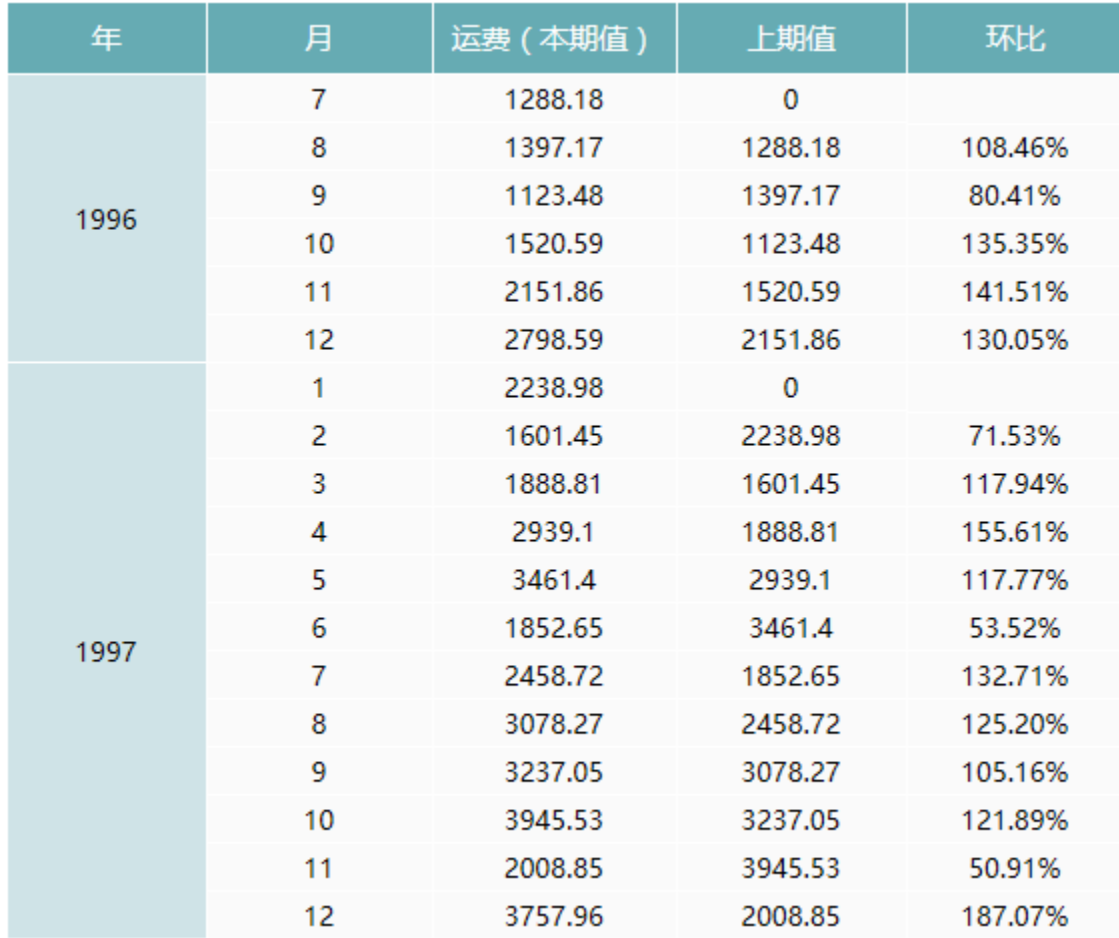

## 资源下载

报表资源: 环比. xml (注: 该资源基于内置的northwind数据库使用)